### ahah CISCO.

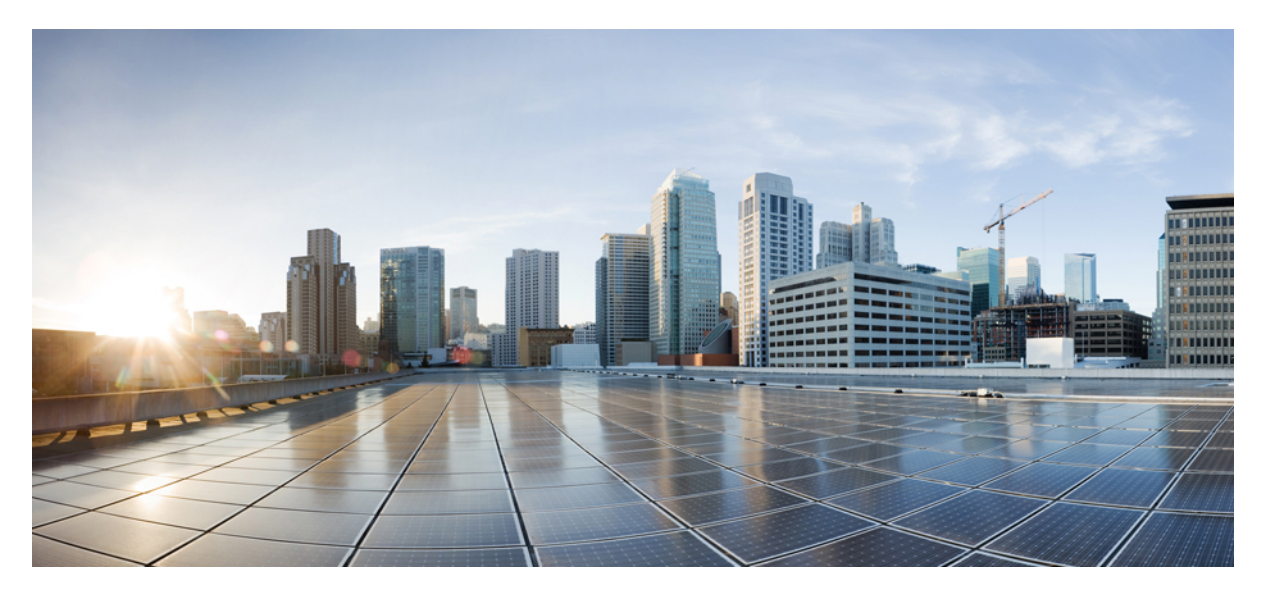

### **Windows Phone** 用 **Cisco AnyConnect** セキュア モビリティ クライ アント ユーザ ガイド(リリース **4.1.x**)

**[AnyConnect](#page-1-0)** ユーザ ガイド **2** [AnyConnect](#page-1-1) の概要 **2** Windows Phone [サポート対象デバイス](#page-1-2) **2** Windows Phone 上の AnyConnect [のインストールまたはアップグレード](#page-2-0) **3** Windows Phone デバイス上の AnyConnect VPN [の設定および接続](#page-2-1) **3** Windows Phone 上での AnyConnect [のモニタリングとトラブルシューティング](#page-3-0) **4** 改訂:**April 5, 2016,**

# <span id="page-1-0"></span>**AnyConnect** ユーザ ガイド

### <span id="page-1-1"></span>**AnyConnect** の概要

WindowsPhone用CiscoAnyConnectセキュアモビリティクライアントは、企業ネットワークへのシームレスかつセキュ アなリモート アクセスを実現します。 AnyConnect を使用すると、インストールされているアプリケーションで、企業 ネットワークに直接接続されているかのように通信できます。 AnyConnect は高度なネットワーキング アプリケーショ ンであり、プリファレンスを設定したり、AnyConnect の動作を制御したり、デバイスで管理者が推奨する診断ツール や診断機能を使用したりすることも可能です。

企業でAnyConnectをモバイルデバイス管理ソフトウェアと組み合わせて使用する場合があります。その場合、管理者 と協力してデバイス管理ルールに従うようにしてください。 組織によっては WindowsPhone 向け AnyConnect の使用方 法に関するその他のマニュアルがある場合があります。

Windows Phone App Store には、初期インストールとすべてのアップグレード用のアプリケーションが用意されていま す。 Cisco 適応型セキュリティアプライアンス (ASA) は、VPN へのアクセスを許容するセキュア ゲートウェイです が、モバイル デバイス向け AnyConnect の更新はサポートしません。

#### オープン ソフトウェア ライセンスに関する通知

- This product includes software developed by the OpenSSL Project for use in the OpenSSL Toolkit (http://www.openssl.org/).
- This product includes cryptographic software written by Eric Young (eay $@c$ ryptsoft.com).
- <span id="page-1-2"></span>• This product includes software written by Tim Hudson (tjh@cryptsoft.com).

## **Windows Phone** サポート対象デバイス

#### **Windows Phone 8.1** のサポート

AnyConnect は Microsoft **Windows Phone 8.1** アップデートを実行するモバイル デバイスでサポートされます。次のバー ジョンが含まれます。8.10.14141.167、8.10.14147.180、8.10.14157.200、8.10.14176.243、8.10.14192.280、8.10.14203.206、 8.10.14219.341、8.10.14226.359。 AnyConnect が正しく動作するには、電話の OS がリストされたバージョンの 1 つであ る必要があります。

ユーザは、デバイス上の [設定(Settings)] > [バージョン情報(About)] > [詳細情報(More Information)] で OS バー ジョンを確認できます。 OS バージョンの詳細情報については、Microsoft の『[WindowsPhone](https://www.windowsphone.com/en-US/how-to/wp8/basics/windows-phone-8-update-history?signin=true) 8.1 update history』を参照 してください。

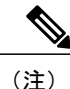

Windows Phone 8.1 の以前のバージョンで、AnyConnect をインストールできますが、動作しな い、または[設定(Settings)] > [VPN] > [プロファイルの追加(AddProfile)] > [タイプ(Type)] で設定できない場合があります。

#### **Windows 10** のモバイル サポート

AnyConnect を Windows 10 のモバイルと互換性のあることが予測されますが、シスコではテストされていません。 現 在、既知の VPN 問題があるため、MDM を使用して AnyConnect を設定する必要があります。 エイリアスでフィード バックをお送りください。

# <span id="page-2-0"></span>**Windows Phone** 上の **AnyConnect** のインストールまたはアップグレード

Windows Phone Store から Cisco [AnyConnect](http://www.windowsphone.com/en-us/store/app/anyconnect/55443031-19e2-4592-aceb-f5ac0c08b2be) for Windows Phone アプリケーションを取得します。

<span id="page-2-1"></span>インストールして開くと、AnyConnect アプリケーション画面に重要なアプリケーション リリース、および著作権情報 のみが含まれていることがわかります。 設定の VPN パネルに進み、AnyConnect を設定して VPN 接続を確立する必要 があります。

### **Windows Phone** デバイス上の **AnyConnect VPN** の設定および接続

VPN を設定して使用する一般的な手順については、[Windows](http://www.windowsphone.com/en-us/how-to/wp8/connectivity/use-a-vpn-connection) Phone VPN 情報を参照してください。 この手順では、こ の情報を増やすために AnyConnect 特定の手順について説明します。

管理者の指示に従ってAnyConnectVPNを設定し、接続します。明確な指示がない場合は、管理者に問い合わせてくだ さい。 管理者は、VPN 接続を許可するためにデジタル証明書を設定するための方向性も提供します。

#### 手順

- ステップ **1** 管理者が指示したようにVPNへの接続を完了するために必要なデジタル証明書をインストールします。 管理者は、企業の VPN に接続するのに使用する認証のタイプを定義します。 デバイスで開き、インス トールするために電子メールまたは Web ページで使用できる必要なルート CA 証明書、サーバ証明書と クライアント証明書を作成できます。
- ステップ **2** [設定(Settings)] > [VPN] > [プロファイルの追加(Add Profile)] に移動して VPN プロファイルを設定 します。
	- a) セキュア ゲートウェイのサーバ名または IP アドレスを入力します。 グループの URL またはポートを指定する場合、このフィールドの先頭に https:// を入力する必要があ ります。 たとえば、vpn.cisco.com:*port*/*Group-URL* ではなく https://vpn.cisco.com:*port*/*Group-URL* を使 用します
	- b) VPN のタイプとして *AnyConnect* を選択します。
	- c) [自動接続 (Connect automatically)] をオフにします。

VPN プロファイルの自動接続機能には、プロファイルを保存する前に追加のオンデマンド VPN 設定 を実行する必要があります。 追加のオンデマンド設定を所定の場所にしない場合は、[自動接続 (Connect automatically)] 機能をオフにして、プロファイルを保存する必要があります。

d) プロファイル名を指定します。 このフィールドは、無効な文字が含まれていても、「サーバ名または IP アドレス (Server name or IP address)]フィールドの内容を自動読み込みします。必要に応じて、有効な英数字のみを使用して、 プロファイル名を手動で指定します。

プロファイルを保存した後は、プロファイル名を変更することはできません。

- e) このプロファイルを保存します。
- このリリースの AnyConnect には詳細設定はありませ  $\mathcal{L}_{\alpha}$ (注)
- ステップ **3** VPN 接続を開始するには、[設定(Settings)] > [VPN] 画面で作成したこのプロファイルをタップしま す。
- ステップ **4** 信頼できない証明書をセキュア ゲートウェイから受信した場合、受け入れるかどうかを選択して、 AnyConnect にこのセキュア ゲートウェイにあとで接続させることができます。
- <span id="page-3-0"></span>ステップ **5** ユーザ名とパスワードを指定するか、クライアント証明書を選択することによって、クレデンシャルを 入力して、VPN 接続を完了します。

# **Windows Phone** 上での **AnyConnect** のモニタリングとトラブルシュー ティング

Field Medic アプリケーションは、Windows Phone Store から取得します。AnyConnect のログを表示および収集するため に使用します。 Field Medic の実行中にログの対象とするシナリオを再生成して、ログをキャプチャおよびレポートし ます。

アクティブな VPN 接続の統計は、AnyConnect によって保持されますが、接続がアクティブな場合は使用できません。 VPN 接続の終了時に、統計情報が記録されて、Field Medic アプリケーションで使用できるようになります。

はじめる前に

手順

- ステップ **1** Field Medic アプリケーションを起動し、([詳細(Advanced)] 設定下で)ネットワークと企業カテゴリ を有効にします。
- ステップ **2** ロギングを開始し、シナリオを再生成して、ロギングを停止します。

#### 次の作業

シスコに報告する必要がある問題が発生した場合は、問題の説明、問題を再現するステップ、および Field Medic から キャプチャしたログの zip ファイルを、[ac-mobile-feedback@cisco.com](mailto:ac-mobile-feedback@cisco.com) まで電子メールで送信してください。

Cisco and the Cisco logo are trademarks or registered trademarks of Cisco and/or its affiliates in the U.S. and other countries. To view a list of Cisco trademarks, go to this URL: [http://](http://www.cisco.com/go/trademarks) [www.cisco.com/go/trademarks](http://www.cisco.com/go/trademarks). Third-party trademarks mentioned are the property of their respective owners. The use of the word partner does not imply <sup>a</sup> partnership relationship between Cisco and any other company. (1110R)

© 2015 Cisco Systems, Inc. All rights reserved.

【注意】シスコ製品をご使用になる前に、安全上の注意( **www.cisco.com/jp/go/safety\_warning/** ) をご確認ください。本書は、米国シスコ発行ドキュメントの参考和訳です。リンク情報につきま しては、日本語版掲載時点で、英語版にアップデートがあり、リンク先のページが移動**/**変更され ている場合がありますことをご了承ください。あくまでも参考和訳となりますので、正式な内容 については米国サイトのドキュメントを参照ください。また、契約等の記述については、弊社販 売パートナー、または、弊社担当者にご確認ください。

@2008 Cisco Systems, Inc. All rights reserved. Cisco, Cisco Systems、およびCisco Systems ロゴは、Cisco Systems, Inc.またはその関連会社の米国およびその他の一定の国における登録商標または商標です。 本書類またはウェブサイトに掲載されているその他の商標はそれぞれの権利者の財産です。 「パートナー」または「partner」という用語の使用はCiscoと他社との間のパートナーシップ関係を意味するものではありません。(0809R) この資料の記載内容は2008年10月現在のものです。 この資料に記載された仕様は予告なく変更する場合があります。

 $\mathbf{d}$  and  $\mathbf{d}$ CISCO.

#### シスコシステムズ合同会社

〒107-6227 東京都港区赤坂9-7-1 ミッドタウン・タワー http://www.cisco.com/jp お問い合わせ先:シスコ コンタクトセンター 0120-092-255 (フリーコール、携帯·PHS含む) 電話受付時間:平日 10:00~12:00、13:00~17:00 http://www.cisco.com/jp/go/contactcenter/